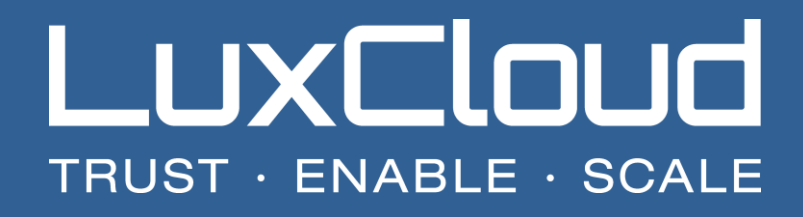

How to configure the LuxCloud WHMCS plugin for Office 365 (version 3+)

Update: 16-01-2017 Version: 3.0

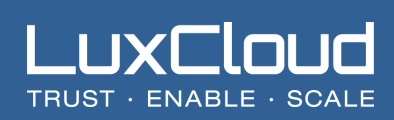

# **Table of Contents**

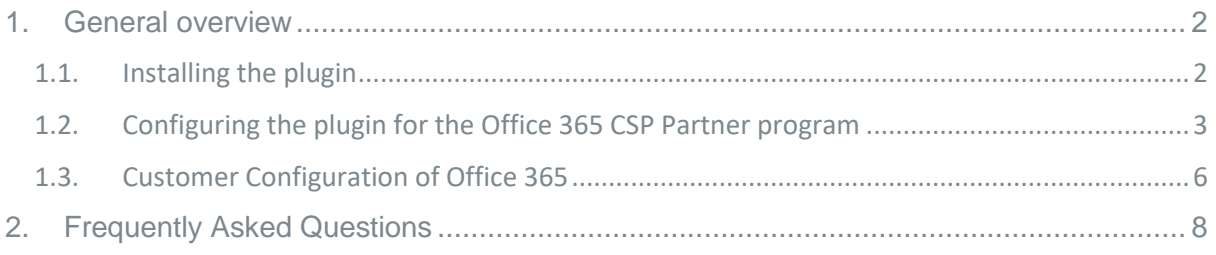

## TRUST · **ENABLE · SCALE**

This information is only valid for partners who use the WHMCS plugin (version 3.0 and higher) and has been tested for WHMCS 7.1.x. The module is NOT backwards compatible with earlier versions of WHMCS due to core changes in the module needed to support PHP7.

## <span id="page-2-0"></span>**1. General overview**

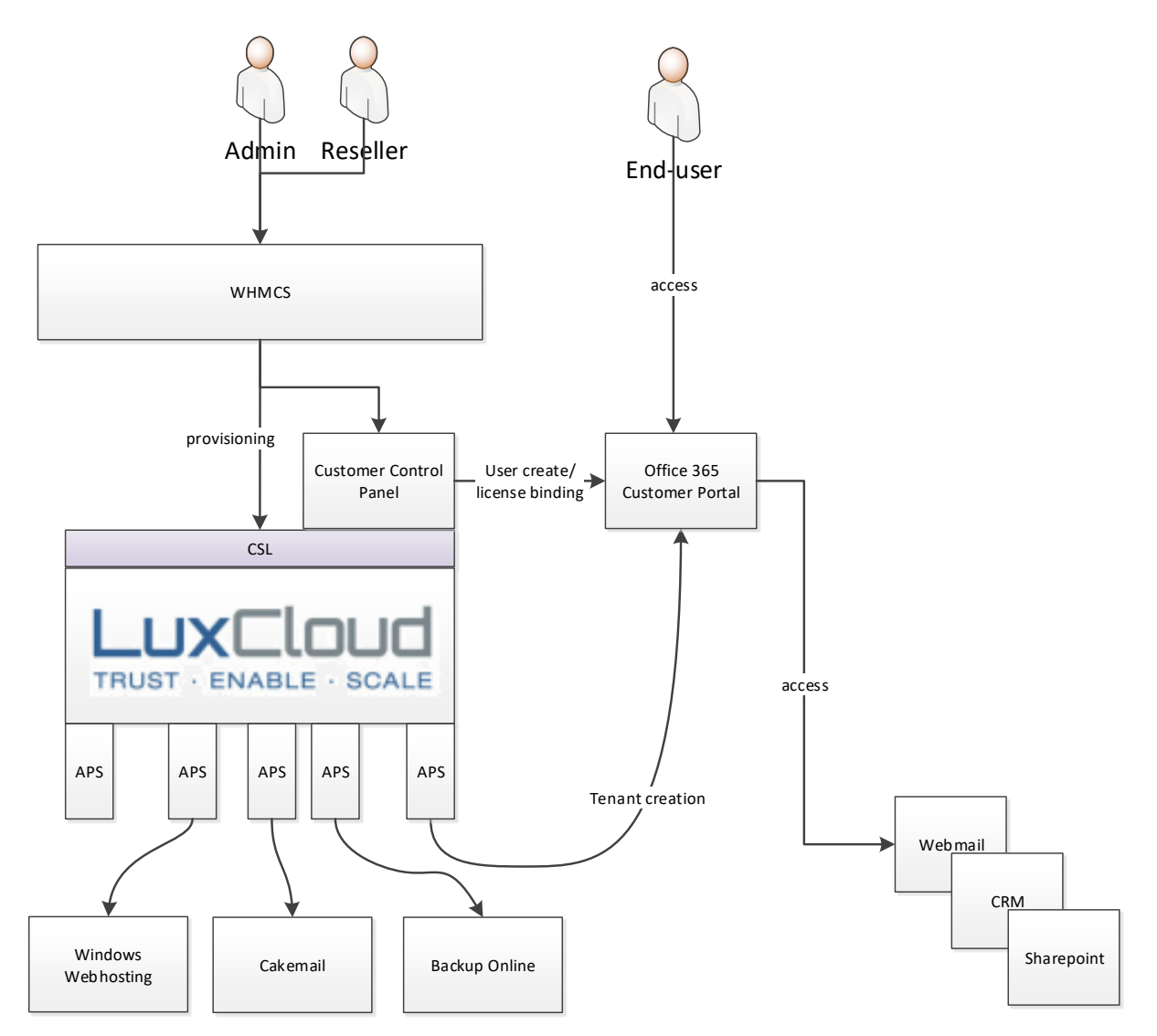

## <span id="page-2-1"></span>1.1. Installing the plugin

- Go to your WHMCS installation directory and upload the LuxCloud package (zip file)
- Unpack the files in the zip file to the /modules/servers/luxcloud directory

## <span id="page-3-0"></span>1.2. Configuring the plugin for the Office 365 CSP Partner program

After signing up for the partner program you will receive an email with login details. Go to [https://partner.luxcloud.com](https://partner.luxcloud.com/) and login. Then go into the "Account" section of the Partner Portal.

#### **My Organisation > Account**

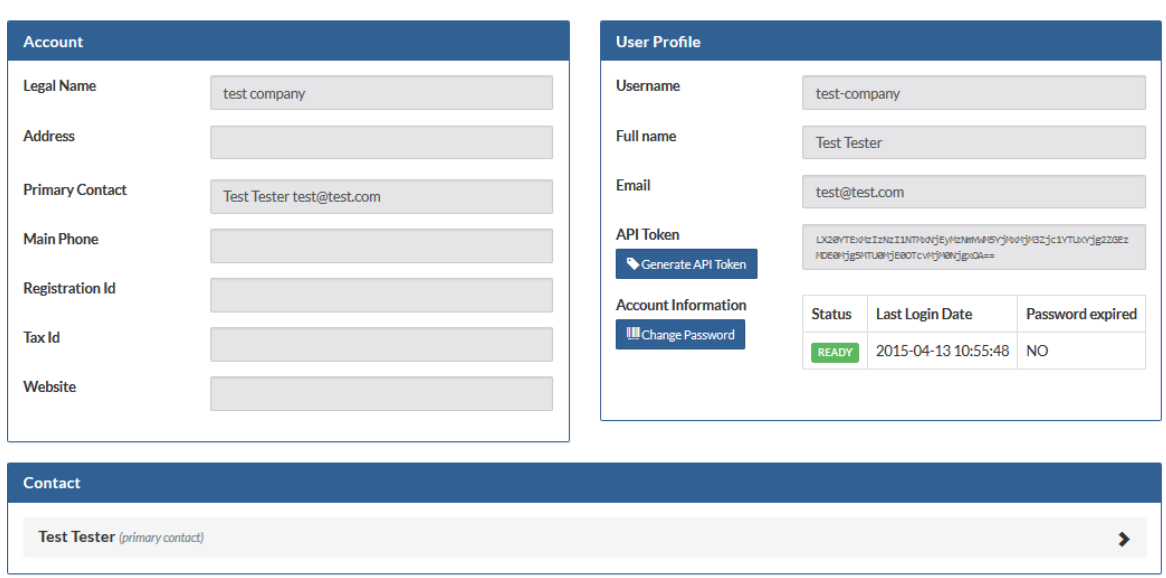

Here you can find your API username and Generate the API Token. The API password is the same one as was created for your trial account. You can change it here as well.

Now you can setup the available Office 365 services inside WHMCS. The following videos show how to setup these products inside WHMCS:

#### [https://youtu.be/irR0FEXC\\_HA](https://youtu.be/irR0FEXC_HA)

The following details are needed for the setup:

- **API Hostname:** api.luxcloud.net
- **API Username:** [the same username as you received in the signup mail or can be found in the accounts section of the portal]
- **API Password:** [the same username as you received in the signup mail]
- **API token:** [the token can be found in the accounts section of the partner portal as shown above]
- **API Secure connection:** checked
- **Service Plan ID:** Variable and will show up after saving the previous credentials
- **Period ID:** Variable that describes the period of the subscription (monthly or yearly) and will show up after selecting the product
- **Reseller URL:** Fill in the automation domain you selected at partner signup, usually this {yourchoice}.cloud4pro.com (without http://)
- Next go to the Pricing section and select recurring with a price per month that you want to charge per license. Products/Services

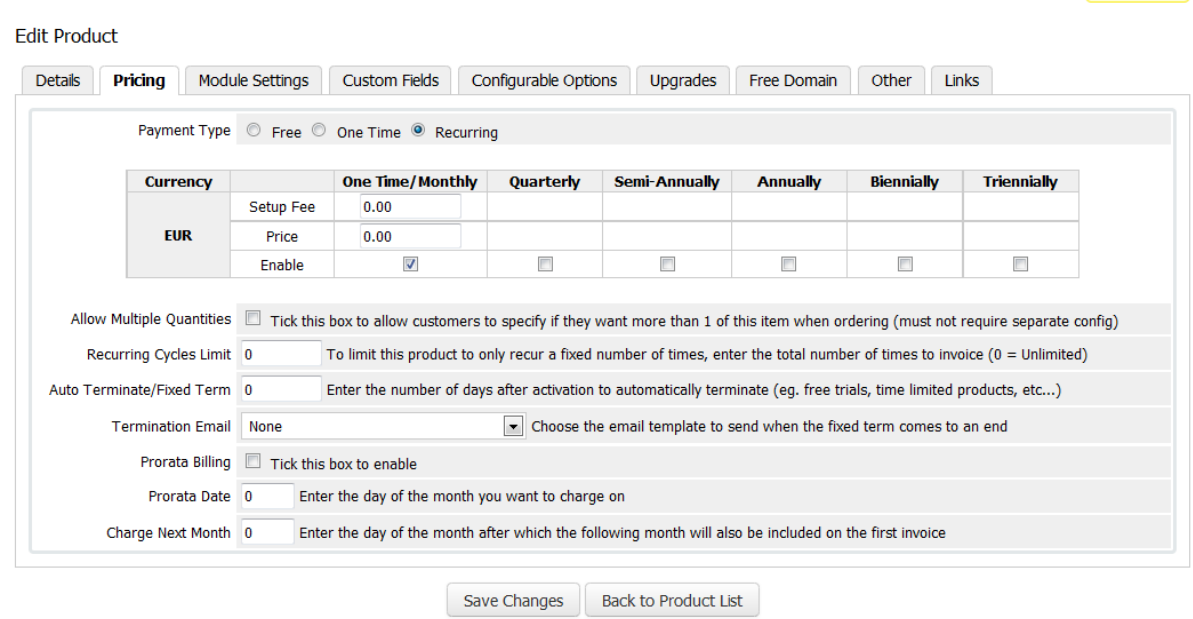

 $P$  Help

- Next step is to click on "Configurable Options" to generate the Configurable options. This grabs the list of resources from the product.
- Lastly click on the "Custom fields" button to add custom fields that are needed dureing the order placement. These are usually values that need to be added depending on the product but will be sent with the product to the server and don't require customer interaction or changes.

! Make sure you press the "save" button after creation of the configurable options!

 Click on the "Configurable options tab" and make sure the auto generated options are selected.

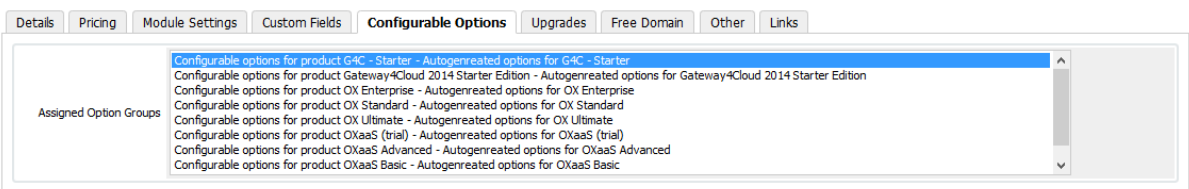

Save Changes Back to Product List

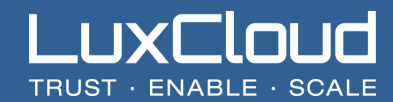

Now head on over to the configurable options section.

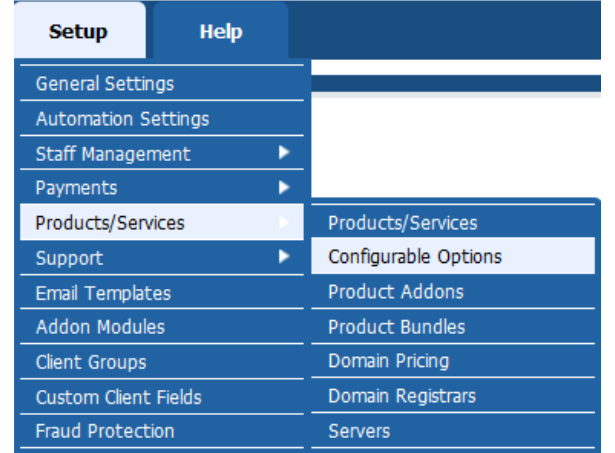

- And click on  $\overline{\mathbb{R}}$  the next to the configurable options that where just created.
- Next edit the configurable options and setup the monthly prices per user you want to charge.

#### Configurable Options

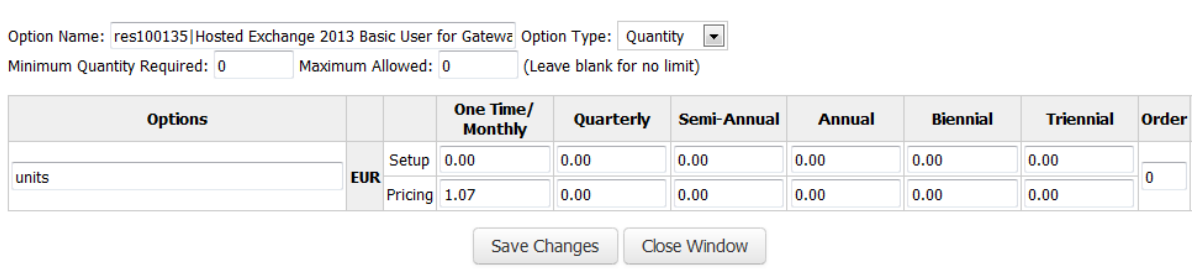

Press "Save Changes" and then "Close Window".

This process can be used for other products in the LuxCloud catalogue as well.

## <span id="page-6-0"></span>1.3. Customer Configuration of Office 365

In order for customers to use and configure their office 365 subscription they need to first login to the LuxCloud Customer Control Panel. This is a branded interface that is available under the reseller automation domain that you as reseller have assigned (so for instance [https://cp.yourdomain.com\)](https://cp.yourdomain.com/) on the LuxCloud platform.

The customer first logs in with the product username and password provided by you and that can be found in the client profile section inside WHMCS.

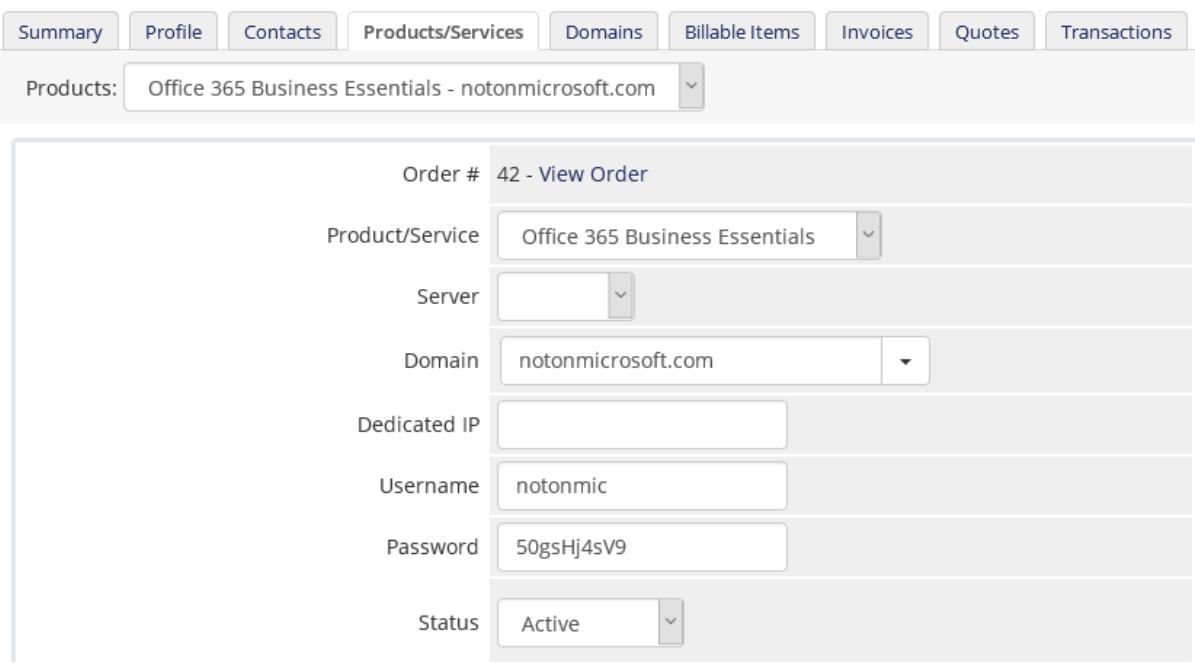

Once they have logged into the portal they should start with creating users and assigning licenses. Click on the "Office 365" tab, and then the "Users" tab.

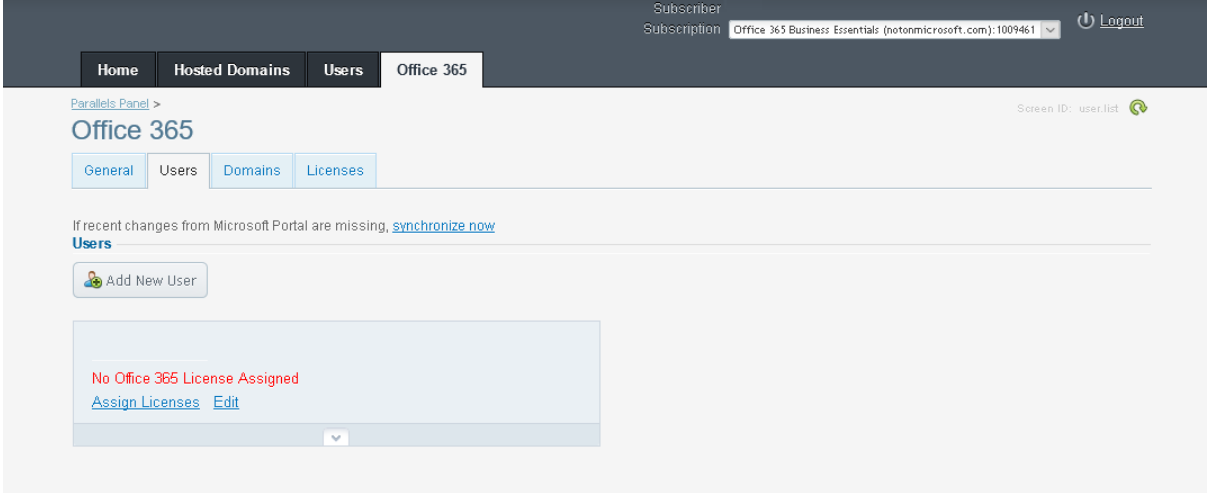

Then click on "Add New User".

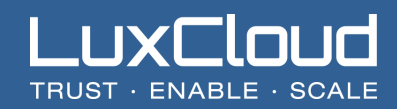

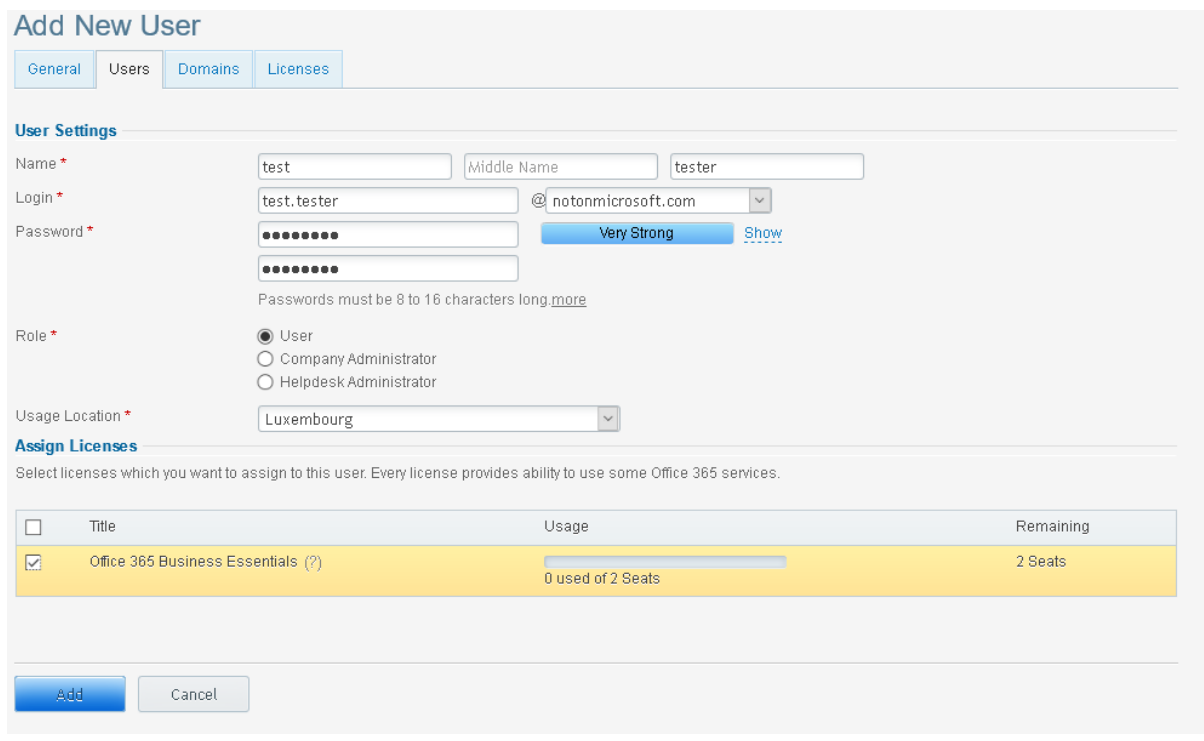

Fill in the requested details and don't forget to select the checkbox that assigns the license to the user. Without a license the user cannot operate. Click on "Add" to create the user and repeat the process for all users. Once the users are created they can go to [https://portal.office.com](https://portal.office.com/) to get access to the office 365 services and downloads.

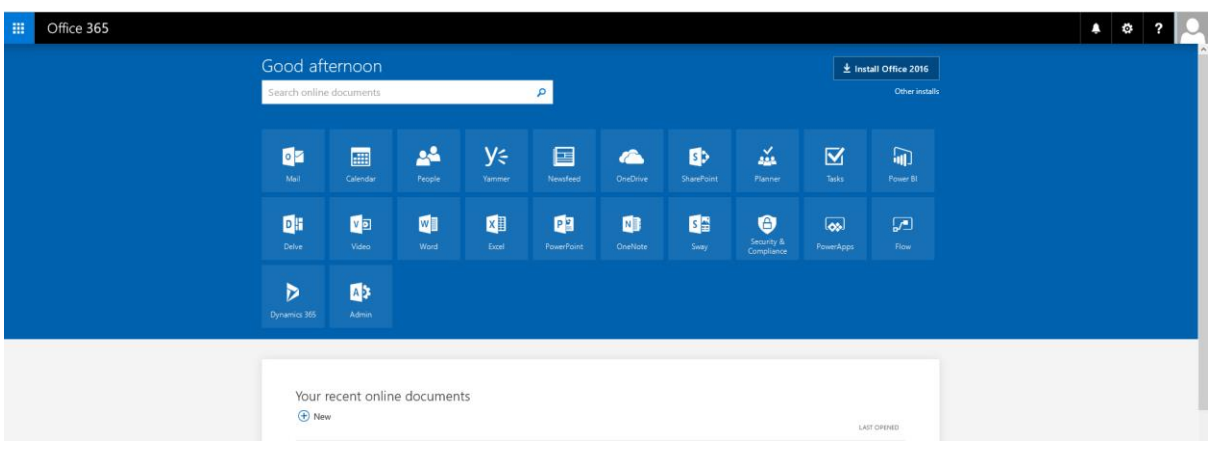

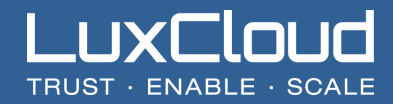

## <span id="page-8-0"></span>**2. Frequently Asked Questions**

**Q:** If I try the "test connection" button in the module I receive an error message "*Error: Invalid details or server unavailable"*

**A:** Please check the following things:

- Is the WHMCS server able to connect outgoing on ports 443 and 80? Try the following command from the command prompt of the server *telnet api.luxcloud.net 443* if you receive a response the server this is not blocking. If not you probably have a firewall setting preventing you from making outbound connections.
- Check the credentials for spaces or copy/paste errors.
- Check that you select the "API secure connection" box is selected.
- If you however do see a selection box next to the Service Plan ID then the communication was successful and you can continue configuration.

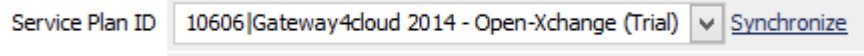

**Q:** The module says the action is successful but the service is not active.

**A:** First open the Module Logs.

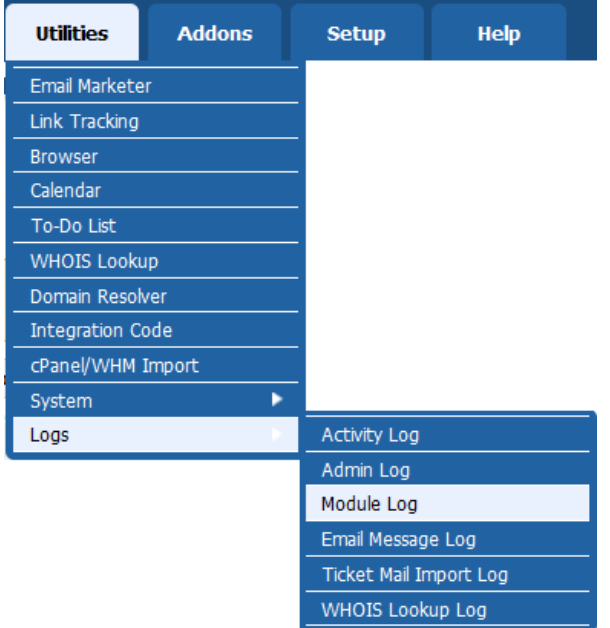

Make sure the Enable Debug Logging function is on.

Enable Debug Logging

Then check the logging marked with LuxCloud.

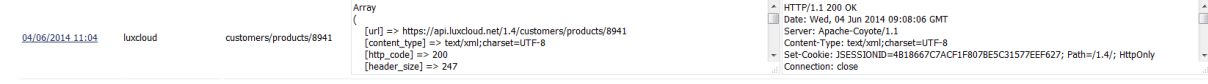

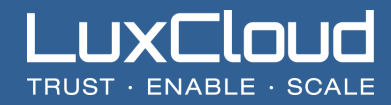

The left box contains the request send to the server; the right box contains the answer. When opening a ticket always enclose both request and response.

**Q:** *Does LuxCloud need to open its API for us based on IP address.*

**A:** No, the API is publicly available. Authentication is done via username/password and token verification.

**Q:** *Where can I find the LuxCloud list prices (prices without the partner discount)*

**A:** Latest prices for Office 365 can be found here: [http://luxcloud.com/listprice\\_csp](http://luxcloud.com/listprice_csp)

**Q:** How do I get my token?

**A:** You can generate your token by:

- 1. Go to the Partner portal:<https://partner.luxcloud.com/partner/login/auth>
- 2. Login with the credentials you received after signup.
- 3. Click on the "Account" tile in the left group of tiles.
- 4. Click on the "Generate token for API".